## **USING THE HP DESIGNJET T795 PLOTTER in CSE 252**

## **General Facts for HONOR'S DAY**

- For Honor's Day, the first poster is FREE. There is a **\$20 FEE** for printing additional posters.
- The available plotter paper is 36 inches wide.
- In CSE 252, the plotter is connected to the nearest computer.
- We monitor all use of the plotter, so those wishing to print a poster must log in as themselves. Information is recorded as to who is printing, and how much ink and paper was used for each print job.

## **Initial Poster Size and Colors**

- *o Poster Background Colors:*
	- o When designing your poster, NO dark-colored background colors. Use white whenever possible. In this way, the plotter's ink will last longer.
- *o Set Poster Size (if you don't already have access to a poster template):*
	- o Posters should be no larger than **36 inches by 48 inches**.
	- o Set the size of the poster in the settings of the program (i.e., PowerPoint) that you will use to create the poster **BEFORE** you start creating your poster.
	- o Place a 1-inch border inside the PowerPoint slide to leave space for a white border around the poster. (The printer does not print to the very edge of the paper.)
- *o Setting Poster Size using PowerPoint:*
	- o Click the **DESIGN** tab on the top of the screen. Click on **SLIDE SIZE** located near the right end of the ribbon.
	- o Click **Custom Slide Size**. In the new window, under "*Slides sized for*", select **CUSTOM** (bottom of the list).
	- $\circ$  Enter your poster width (48") and height (36").
	- o On the right side of that same window, check that the orientation for your slide is **LANDSCAPE**. Click **OK**.
	- o In the new window that pops up, click on **Ensure Fit.**
	- o When done creating the poster, **save it as a PPT.** Plan to print the poster using a **PPT** (PowerPoint) file.

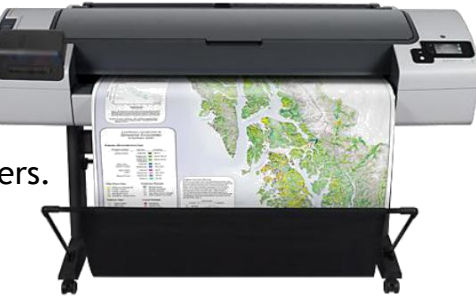

## **Printing Your Poster:**

- To set the page size for the plotter when you are ready to print, open your poster file in its native program, and click **FILE > PRINT**.
- Under Printers, select **HP Designjet T795 44in**. Click on the **PRINTER PROPERTIES** link.
- On the **Paper/Quality** tab, change the settings to match those in this image…

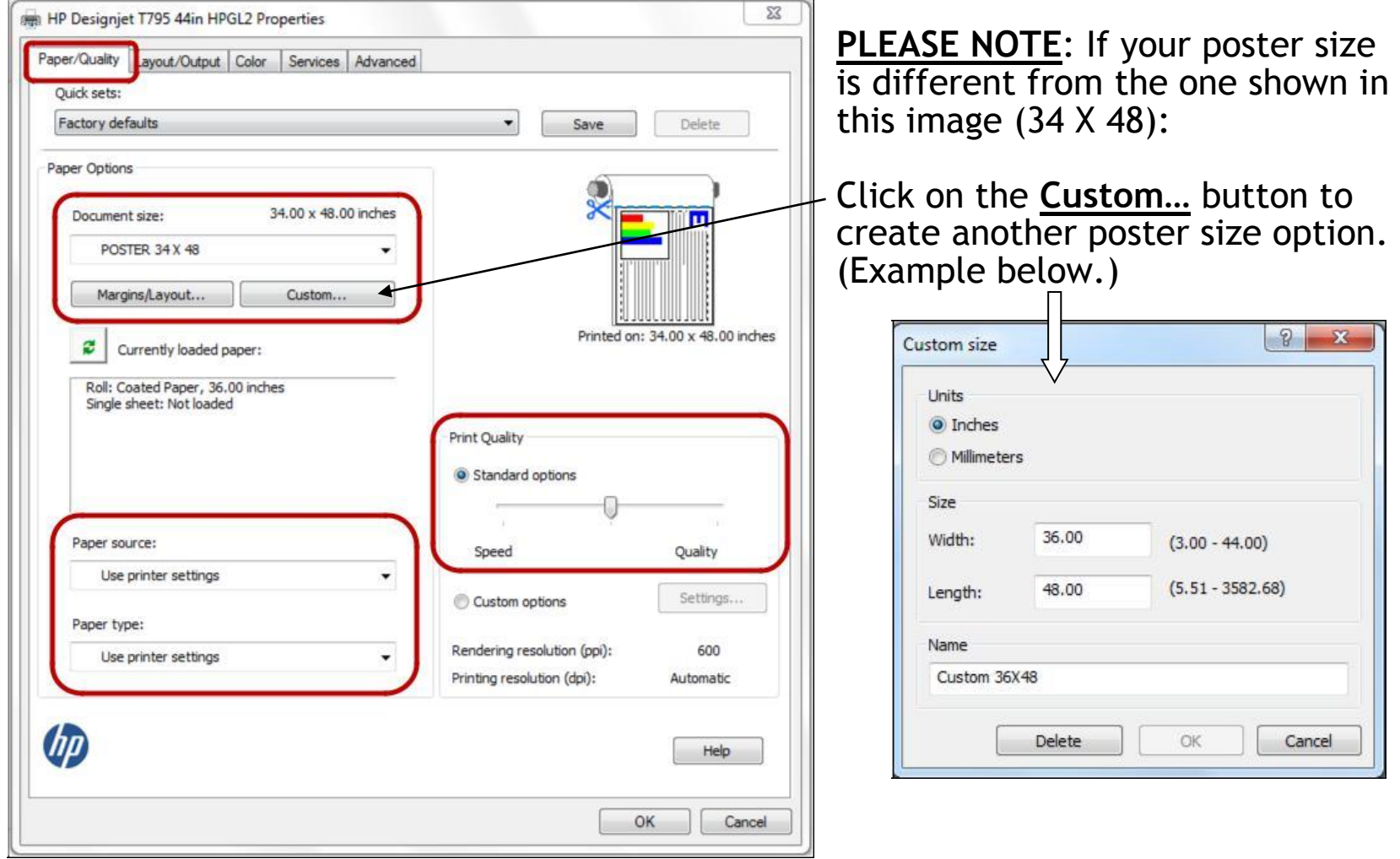

Then click on the **Layout/Output** tab, and check to see that the settings match those in this image…

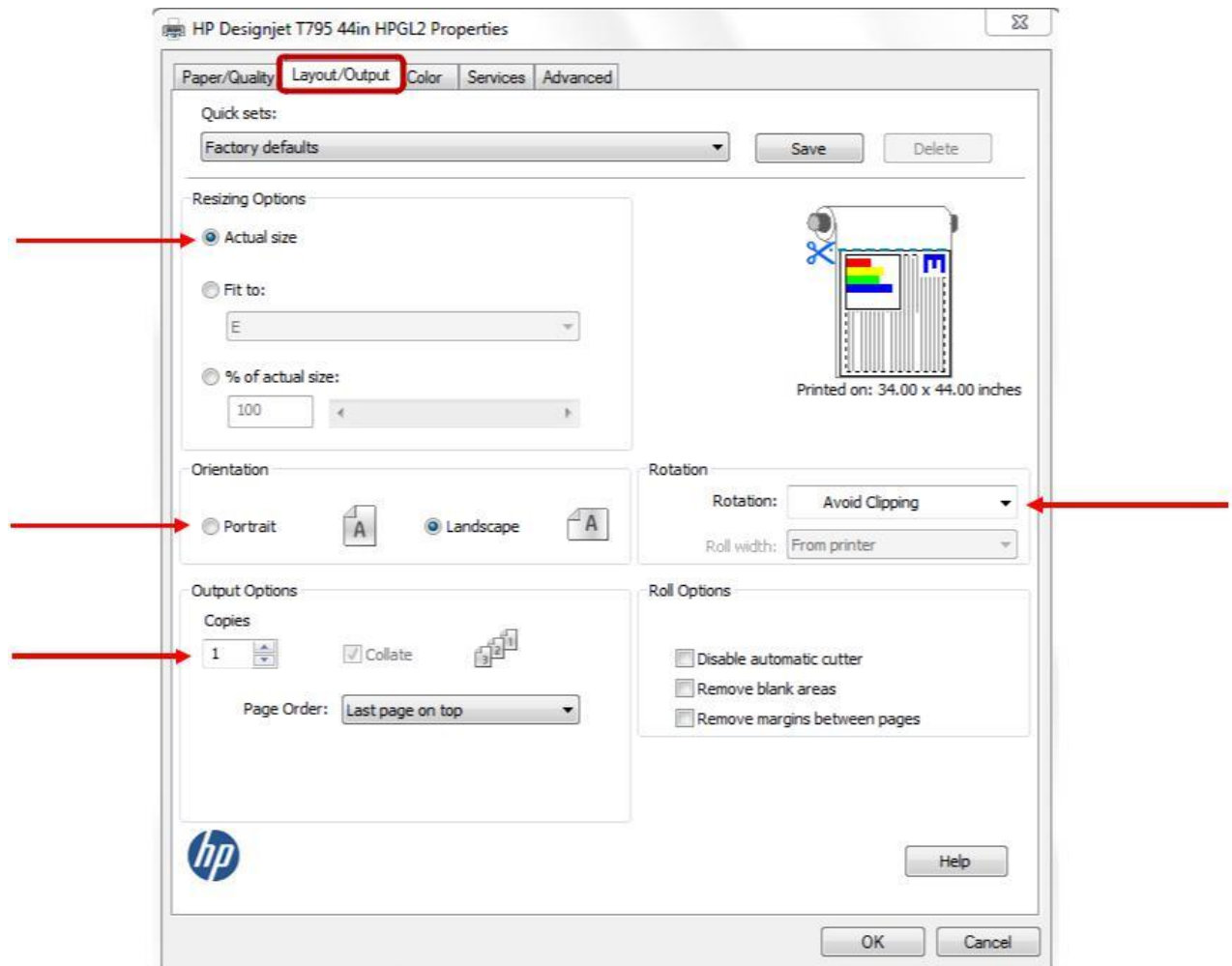

When the print settings are done, click **OK**. Once you're satisfied that it will print correctly, click **OK** to start printing. It may take a few minutes for printing to finish.

*Cyndi May 1/22/2019*